# PC APPLICATION GRM-10 MANUAL INSTRUCTION

# **DESCRIPTION**

The application is used to update the software of the GRM-10 device and its configuration by means of a PC. In order to perform all the above activities it is necessary to connect the GRM-10 device with a computer (PC) by means of a USB Micro B / USB A cable.

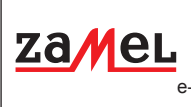

43-200 Pszczyna, Poland Tel. +48 (32) 210 46 65 Fax +48 (32) 210 80 04 e-mail: marketing@zamel.pl **www.zamelcet.com**

ul. Zielona 27

# **APPLICATION APPEARANCE**

### **MAIN WINDOW - PARAMETERS SECTION**

The window is used to configure the basic GRM-10 controller parameters (a password to control the text message, confirmations, MODBUS communication parameters, IN1 / IN2 inputs configuration, OUT1 / OUT2 outputs configuration).

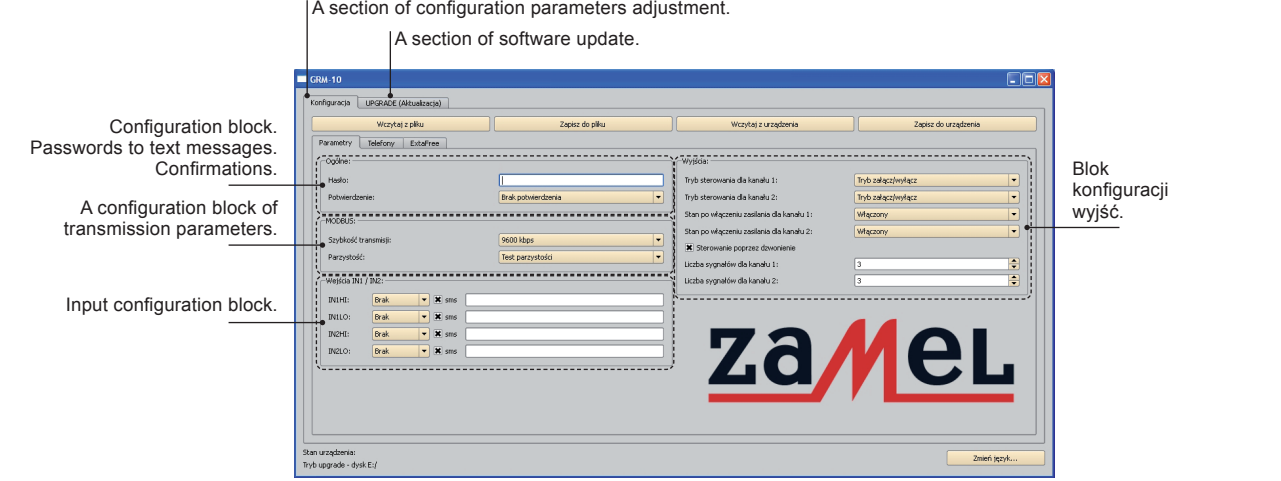

### **MAIN WINDOW - TELEPHONE SECTION**

The window is used to configure the telephone numbers, which have the access authorisation to control the GRM-10 device by means of calling signals (CLIP) and authorisations connected with reporting and administration.

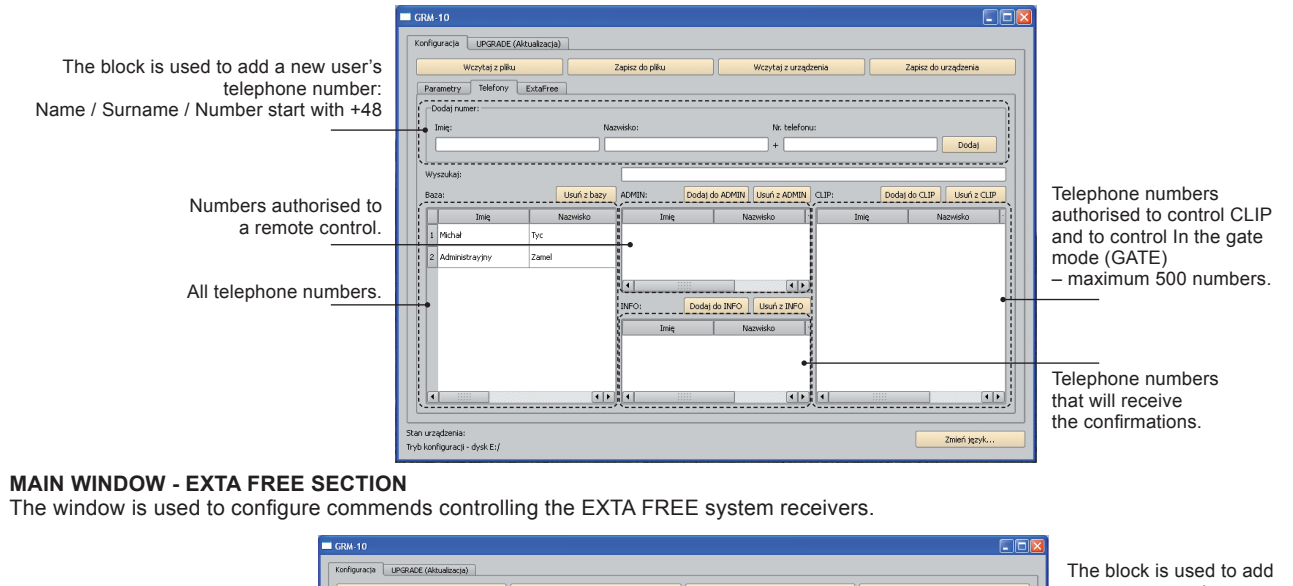

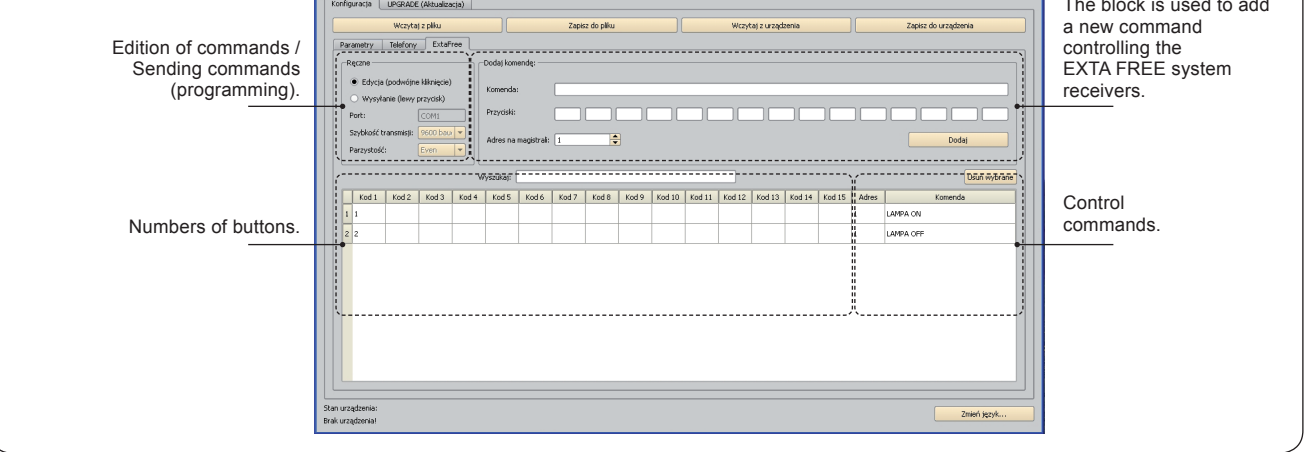

## **GRM-10 CONFIGURATION BY MEANS OF THE PC APPLICATION**

# **CONFIGURATION OF A PASSWORD AND CONFIRMATIONS**

# **CONFIGURATION OF MODBUS COMMUNICATION**

- 1. Start the GRM-10 application on a computer (PC).
- 2. After the power supply switch off, connect the USB Micro B / USB A cable to the GRM-10 device.
- 3. Wait until GRM-10 is activated in the operative system and properly installed.
	- 4. Make proper configuration adjustments by means of PC.
	- 5. In order to save the current configuration to the GRM-10 device press the" DEVICE SAVING" button.
	- 6. Aftera proper message is displayed, press shortly the PK1 button on the GRM-10 front panel (it is signalled by a short RS485 LED yellow diode switching on).
	- 7. If the configuration is correct, the application will display messages: "CONFIGURATION OK" or otherwise " CONFIGURA-TIONERROR".
	- 8. Disconnect the USB Micro B / USB A cable from the GRM-10 device.
	- 9. Switch on the power supply and check if the configuration was properly done.

The user has a possibility of archiving configuration adjustments, it means the current configuration adjustments can be saved to a file.

#### **Saving the configurationto the \*.zml file**

choose a correct file location and save it. The user has also a possibility to read the current configuration from the \*.zml file or directly from the GRM-10 device.

#### **Reading the configuration from the \*.zml file**

tion, choose the proper file location and read it.

#### **Reading the configuration from the GRM-10 device**

The current configuration can be directly read from the GRM-10 device. To do it press the "READ FROMTHE DEVICE" button by means of the application.

# **SOFTWARE UPGRADE**

# **LANGUAGE CHANGE**

The upgrade can be done by a GRM-10 device user and it is necessary to do it after the latest upgrade version release by a producer. Information on current upgrade version can be found on the product site: http://www.zamelcet.com/pl,263,4537,sterownik\_gsm\_modulowy\_2kanalowy\_grm10.html.

search IIDCD ADD (Althoughearts)

Szukai w: 3 SOFT 24.05.2013

Nazwa pliku:

**Piki typu:** 

GRM-10\_v5.11

Piki oprogra

Moje bieżąc<br>dokumenty  $\Box$ Pulpit

toje dokument Mój komputer<br>Mój komputer

Moje miejsc<br>sieciowe

**161** 

Otwórz

zameL

 $\blacksquare$   $\Leftrightarrow$   $\blacksquare$   $\blacktriangleright$ 

In order to upgrade the software, the following steps must be done:

1. After the power supply is switched off, connect the GRM-10 device to the computer (PC) by means of the USB (USB Micro B / USB A) cable and keep pressed the PK2 button. 2. Start the GRM-10 application and choose the UPGRADE section.

3. Choose " Software upgrade" and next from a specified location choose the latest upgrade version for GRM-10 device (file \*.zms).

- 4. If the upgrade is successfully finished, the application will show: " The upgrade was properly updated". 5. Press "OK'.
- 6. Enter the configuration mode.
- 7. After a proper device configuration disconnect the USB cable. Next switch on the power supply and check the GSM-10 device proper operation.

The application to GRM-10 device is prepared in 4 language versions: POLISH, ENGLISH, RUSSIAN and GERMAN. In order to change the language the following shall be done:

1. Click " CHANGE LANGUAGE".

2. Choose the proper language from the " Choose language" window and confirm it by pressing the "OK" button.

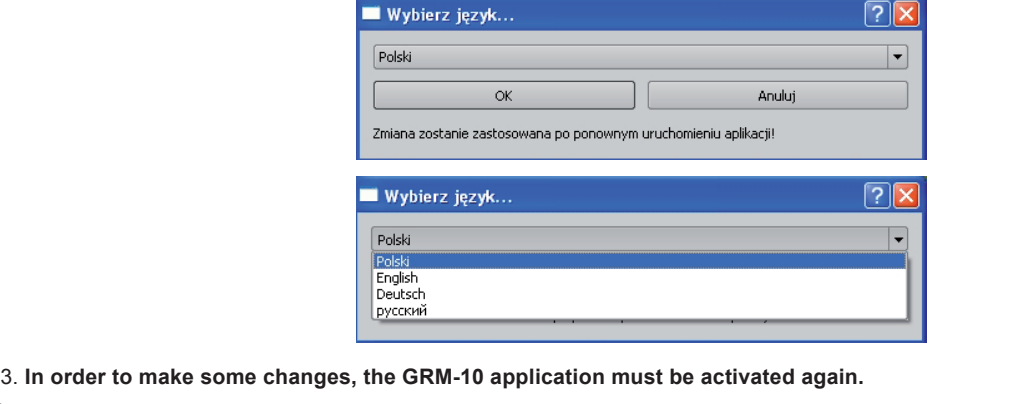

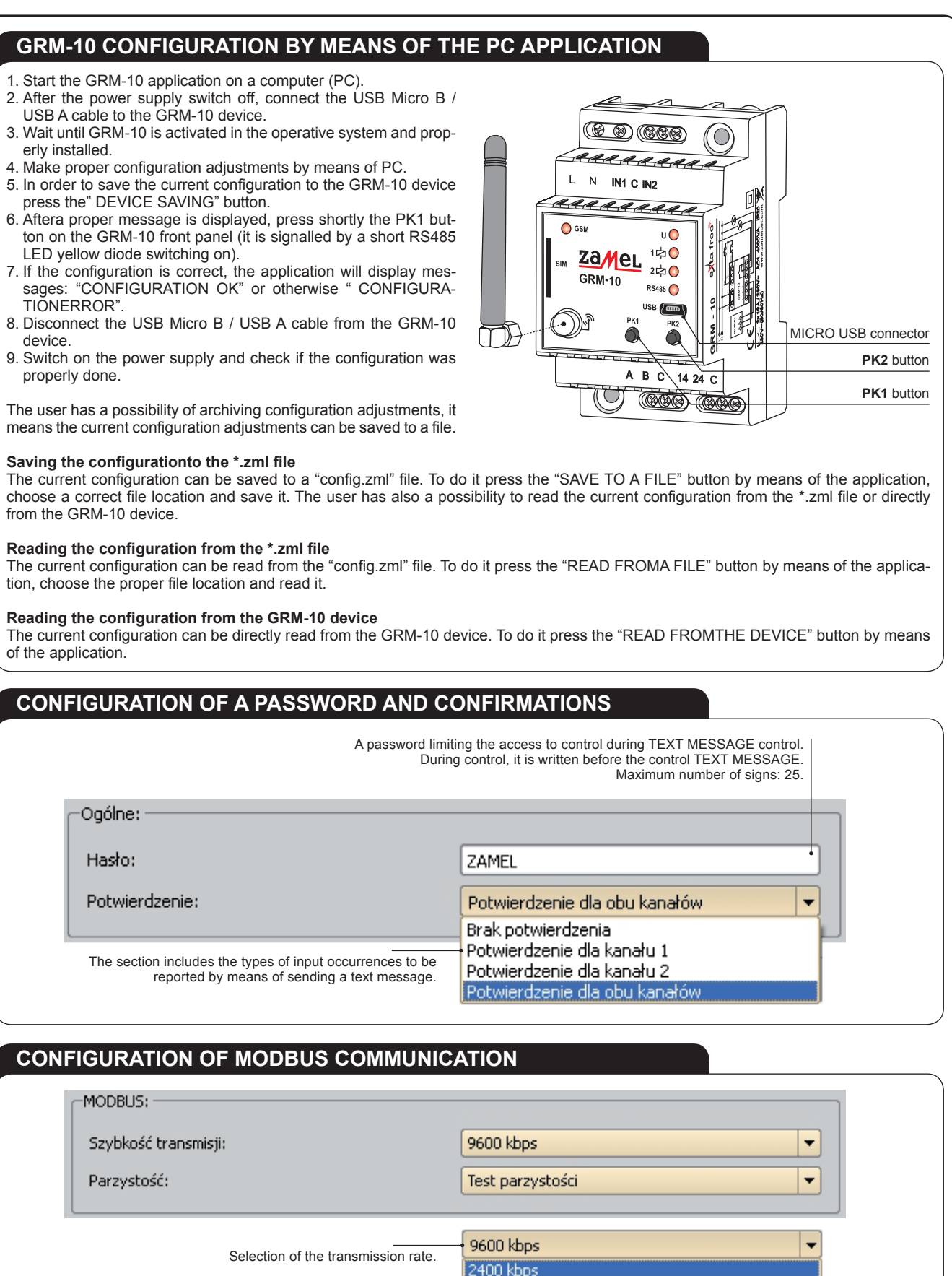

 $500 \text{ kbps}$ 9200 kbps

st parzystości

est nieparzystości sst parzystości

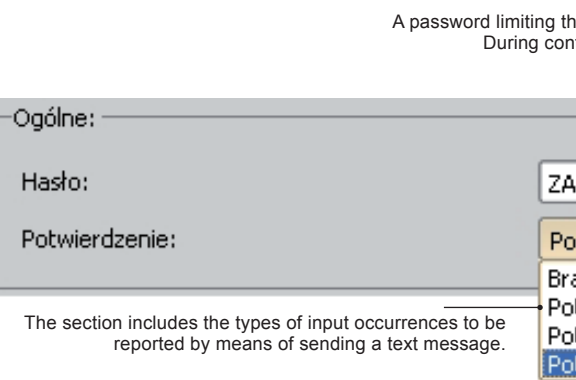

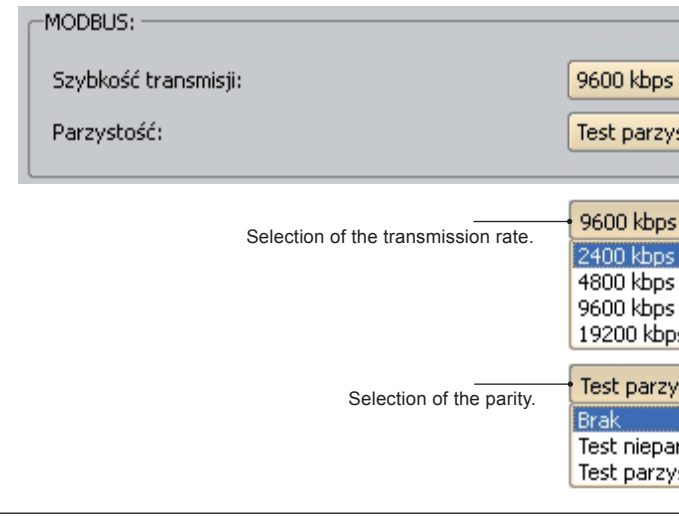

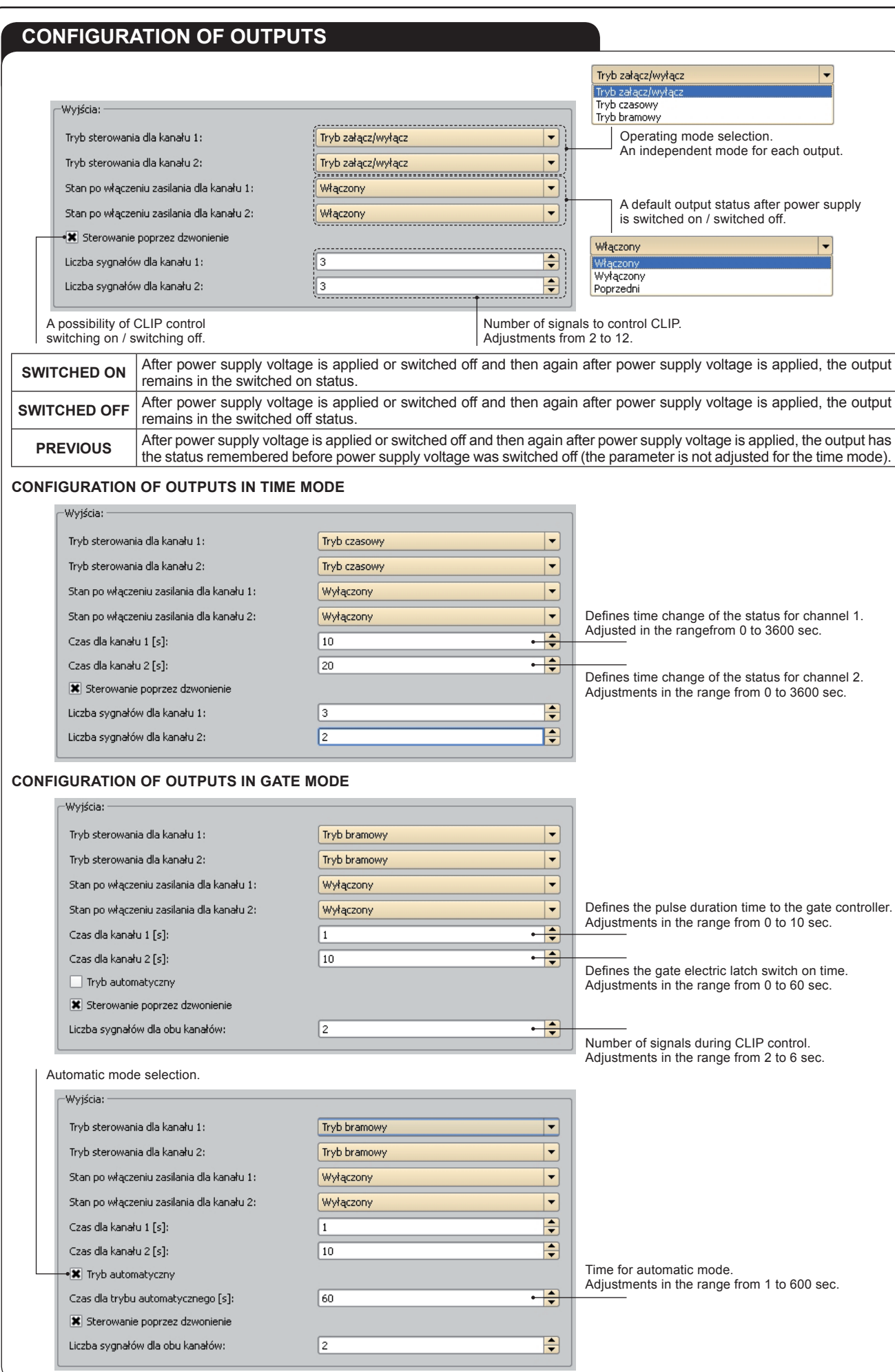

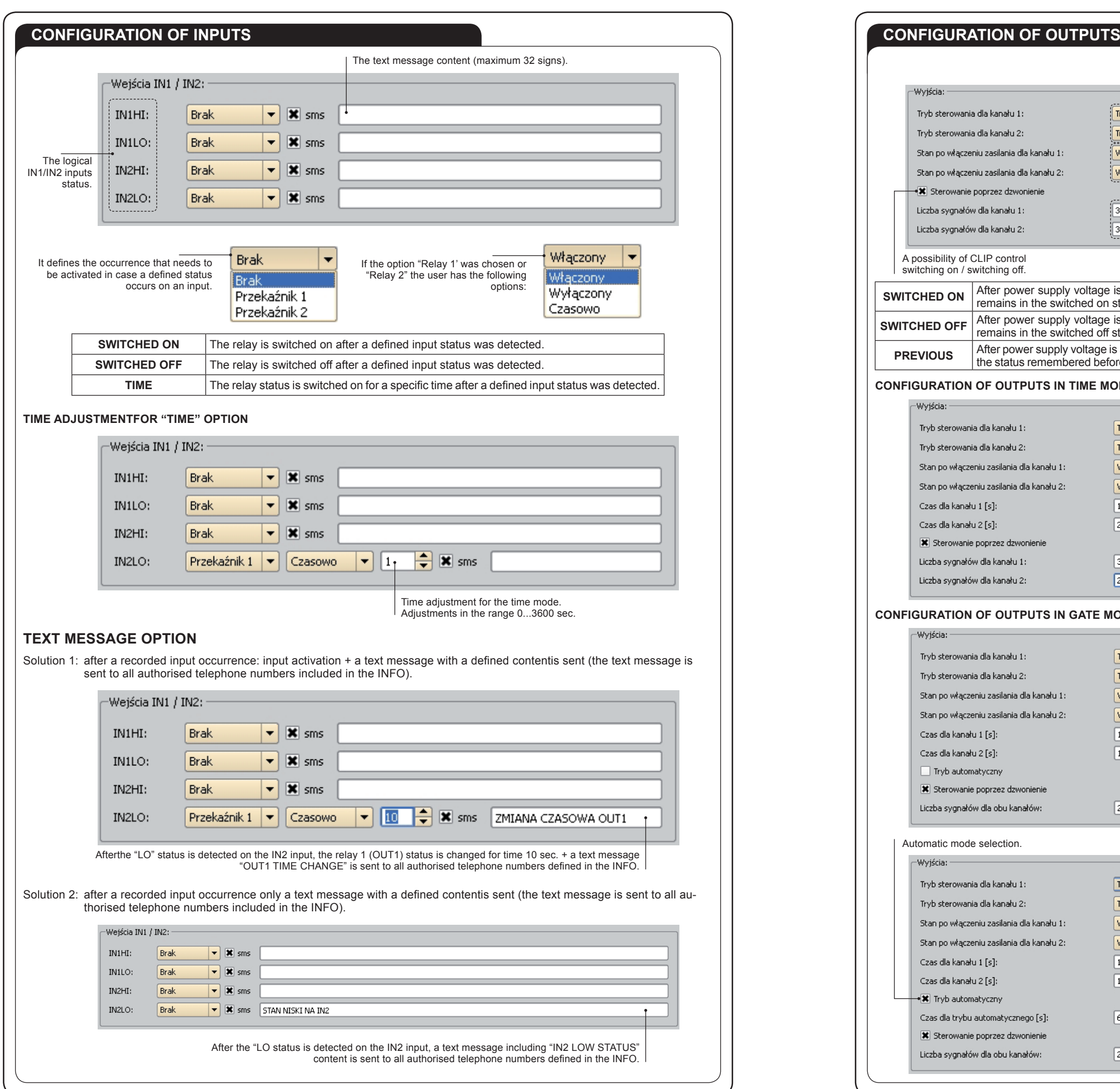

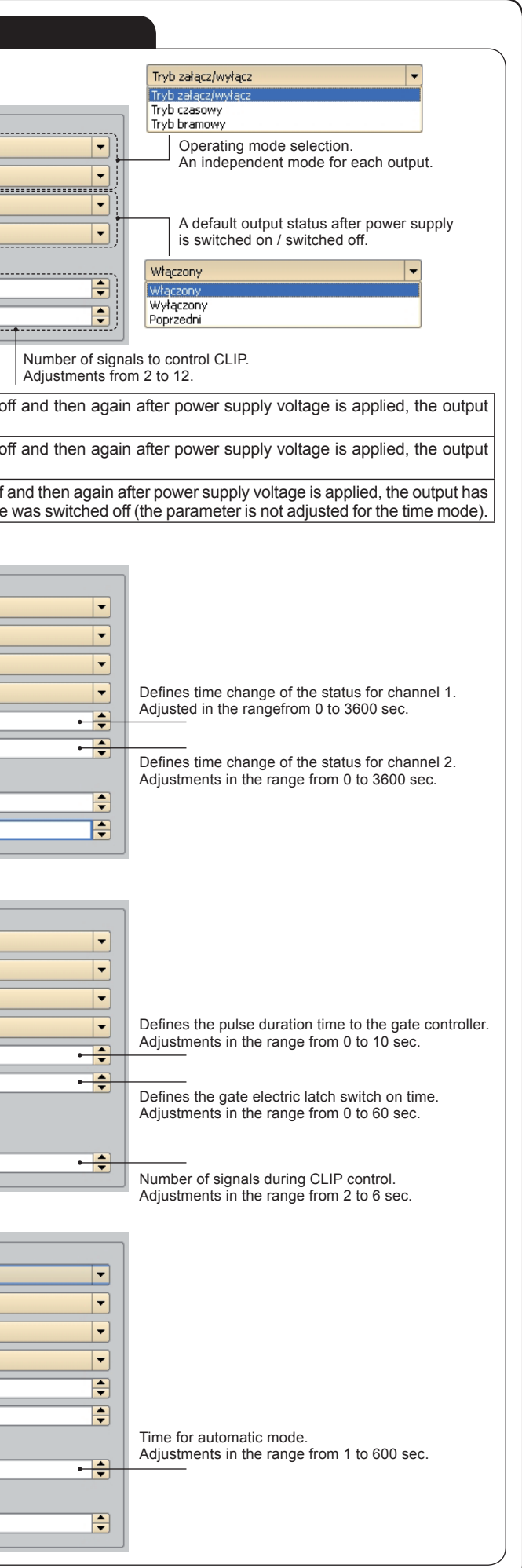

# **ADDING TELEPHONES BY MEANS OF PC APPLICATION**

In order to add a new telephone number to the BASE the following shall be done: 1. Write NAME and SURNAME and Parametry Telefony ExtaFree the telephone number starting with +48xxxxxxxxx, and next press the ADD  $\frac{\text{Imie:}}{\text{Jan}}$ Nr. telefonu:<br>|  $+$   $\overline{486042912}$  $k$ owalsk button. Dodaj 2. The number is added to the TELEPHO- $\blacksquare$  GRM-10 **COD** NE BASE. Konfiguracja | LIPGRADE (Aktua Parametry Telefony ExtaFree .<br>Dodaj num  $\mathop{\text{Imie}}\nolimits$  : Dodaj do CLIP Usuń z CLIP umer te moha hw +486033609 .<br>Administra Zame +4853485333 j do INFO  $\overline{1}$  N 3. In order to move a chosen number to CLIP, ADMIN or INFO section, first highlight the chosen number in the base and then click the proper button " Add to CLIP", 'Add to INFO" or "Add to ADMIN'. Zmień jezyk he numbers included in the CLIP section are authorised to control the CLIP, it means they control by means of sending a defined num-

ber of calling signals to GRM-10 device. It refers to switch on / switch off , time and gate modes.

All numbers added to the INFO section will receive messages referring to occurrences on outputs and IN1 / IN2 inputs (if confirmations are adjusted).

All numbers added to the ADMIN section are authorised to switch the GRM-10 device into or out of a remote configuration mode. The remote configuration is possible during normal device operation without the need to switch off the power supply.

# **ADDING CONTROL COMMANDS FOR EXTA FREE SYSTEM**

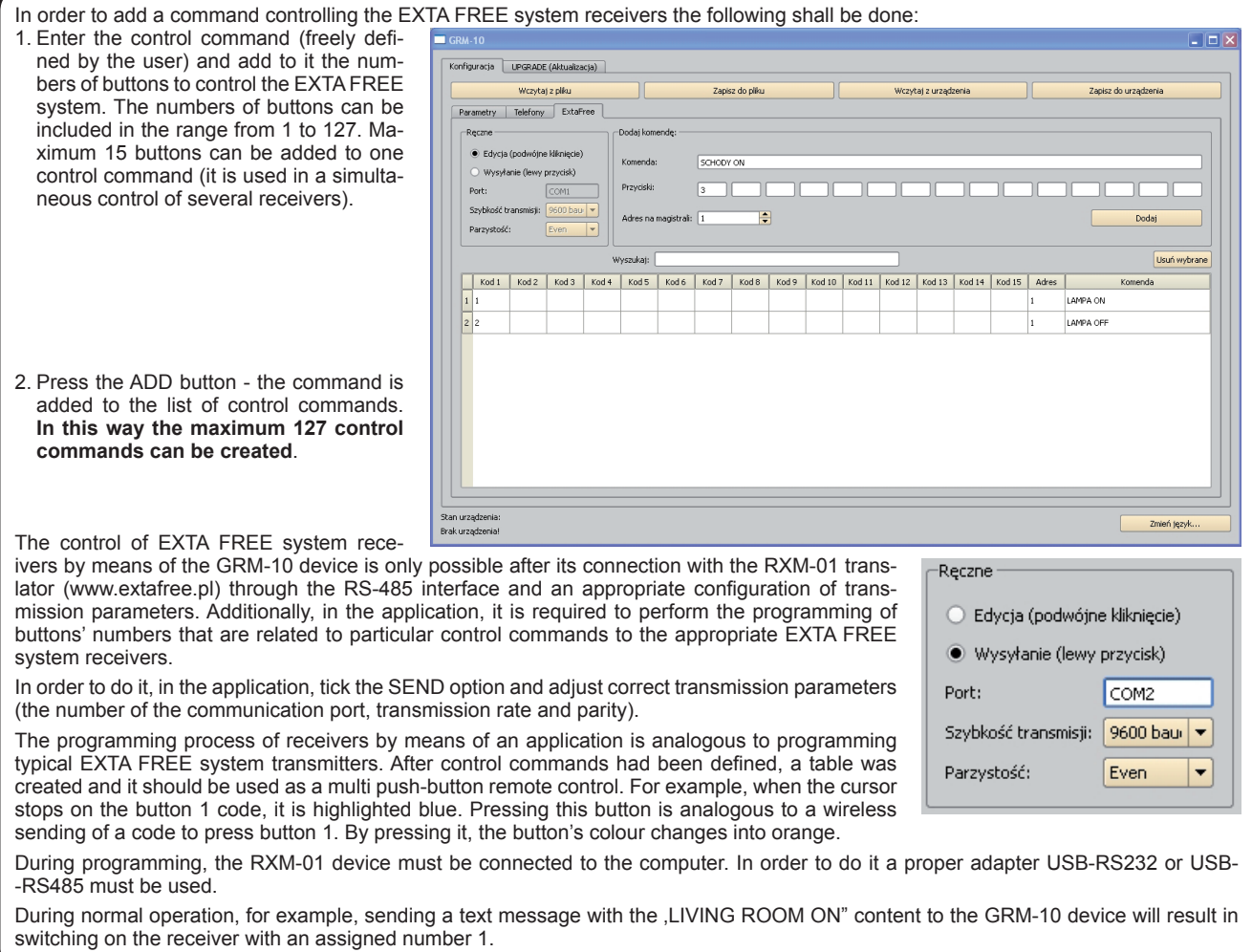